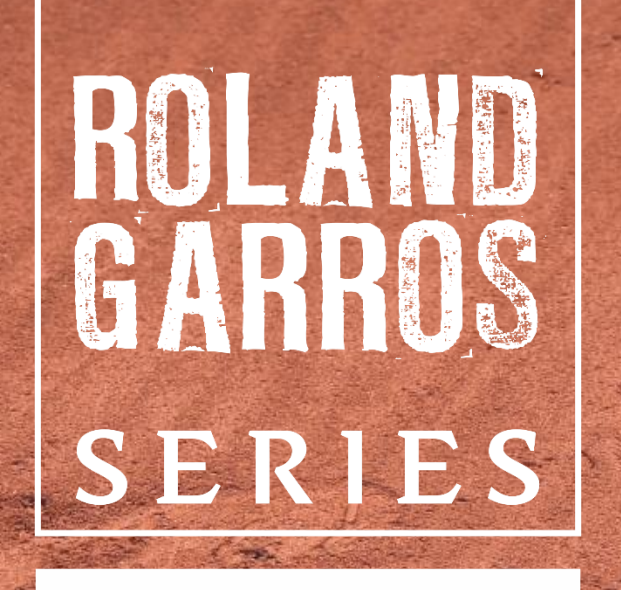

AMATEURS BY **NPEUGEOT** 

TUTORIAL PARA INSCRIÇÃO

## *Tutorial para Inscrição no Sistema Tênis Integrado*

Este tutorial irá lhe ajudar a se inscrever no Roland Garros Amateurs Series by Peugeot junto ao Sistema da Confederação Brasileira de Tênis (Tênis Integrado).

Caso você já tenha em algum momento realizado um cadastro junto ao Tênis Integrado, em hipótese alguma faça um novo Cadastro para realizar sua inscrição. Entre em contato através do e-mail tecnico@cbtenis.com.br ou pelo telefone (48) 3091 9351 (das 9:00 as 12:30 ou 14:00 as 16:30, para auxilio na recuperação de sua conta e acesso.

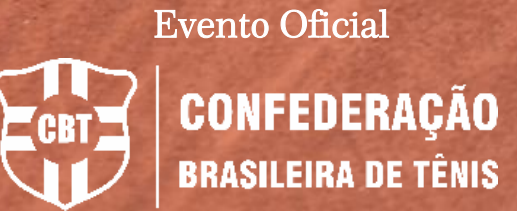

- Acesse ao Site da Confederação Brasileira de Tênis – *WWW.CBTENIS.COM.BR.*

- Clique em LOGIN para acessar seu cadastro junto ao sistema Tênis Integrado.

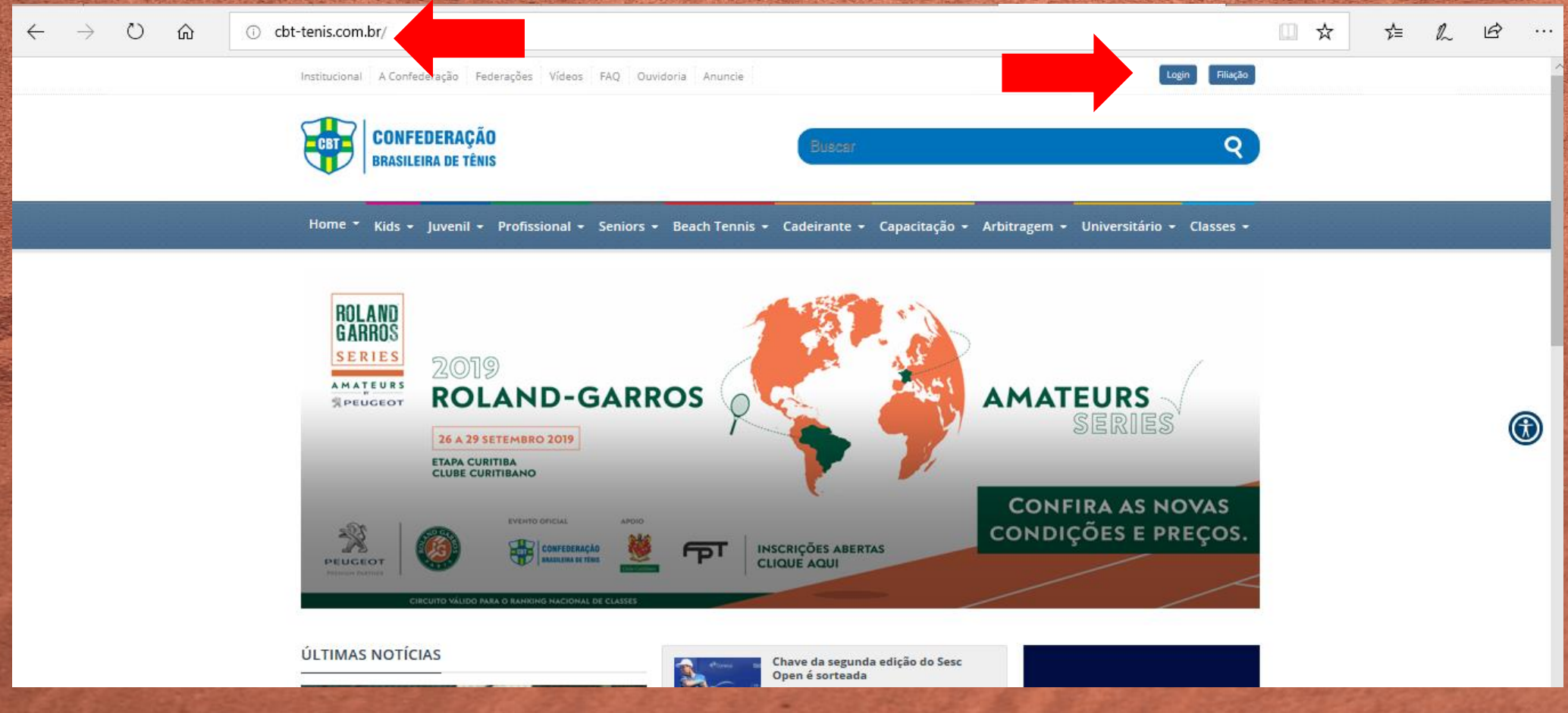

- Após o clique em LOGIN você será redirecionado para a página abaixo, onde deverá:

Preencher com seu ID ou E-MAIL e sua SENHA nos campos abaixo indicados, e clicar no ícone "ENTRAR" para assim acessar o sistema com seu cadastro.

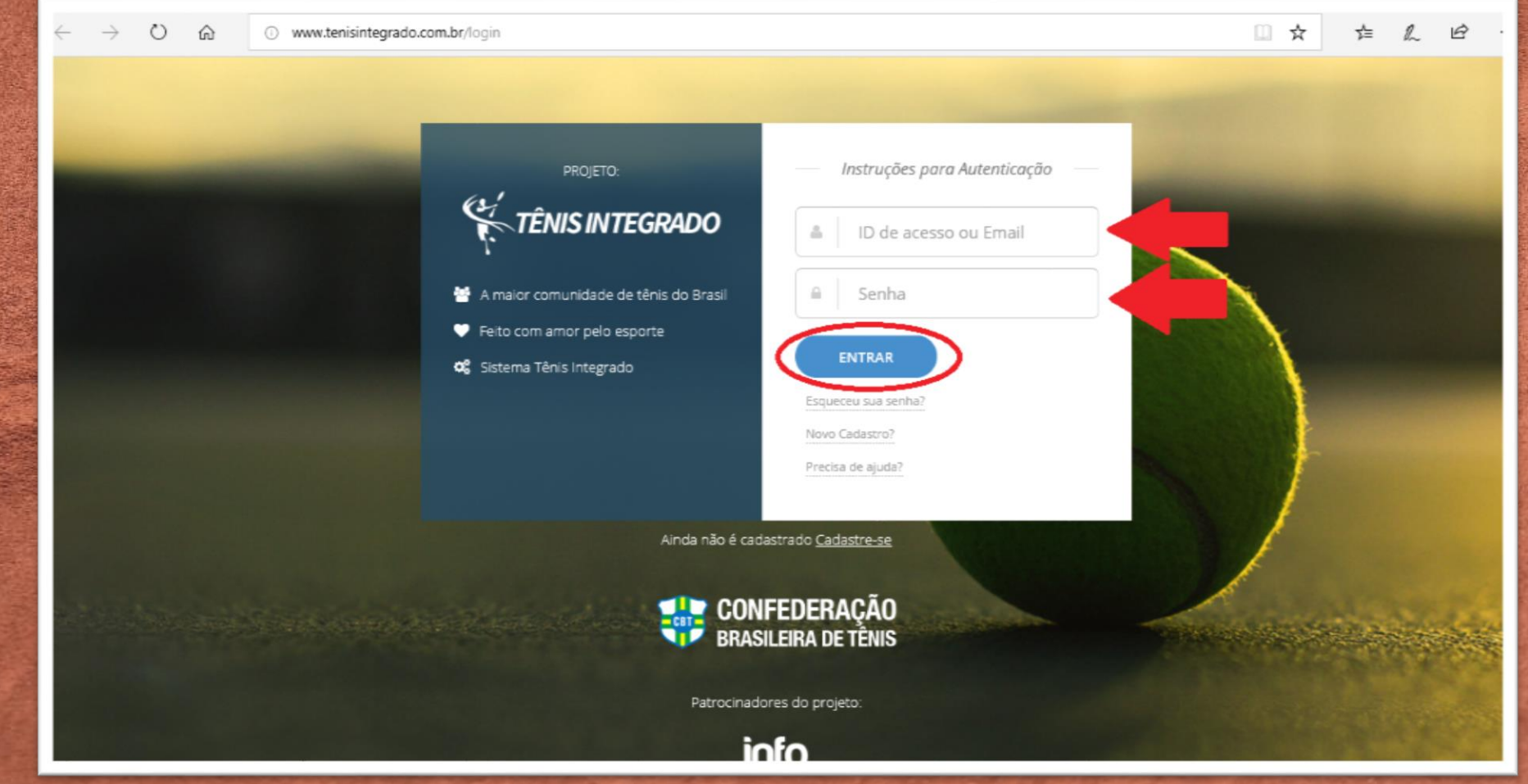

- Após o clique em "ENTRAR" você será redirecionado para seu perfil, vide imagem abaixo.

- Nesta tela você poderá visualizar seu desempenho, sua linha do tempo, seu ranking, realizar inscrições entre outras funcionalidades disponíveis no sistema.

- Para se INSCREVER em um torneio basta clicar no ícone "TORNEIOS" na fração esquerda da tela (Indicada na imagem), feito isso você será redirecionado para uma nova página.

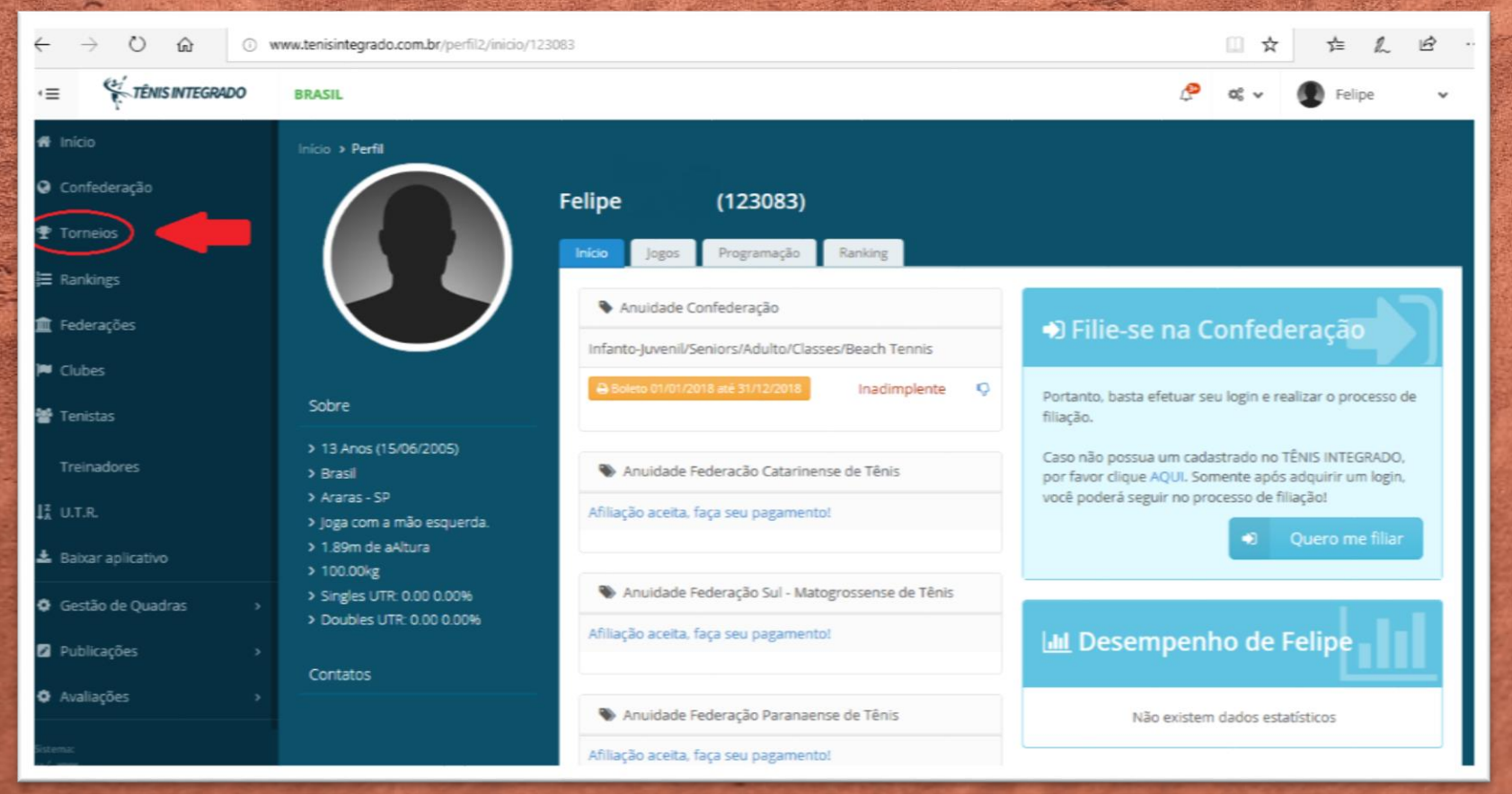

- Nesta nova página você encontrará algumas opções como: Confederação, Federações, Clubes e Academias.

- Neste momento você escolherá qual tipo de torneio deseja, no caso abaixo escolhemos os torneios da Confederação Brasileira de Tênis – CBT, clicando no ícone ENTRE.

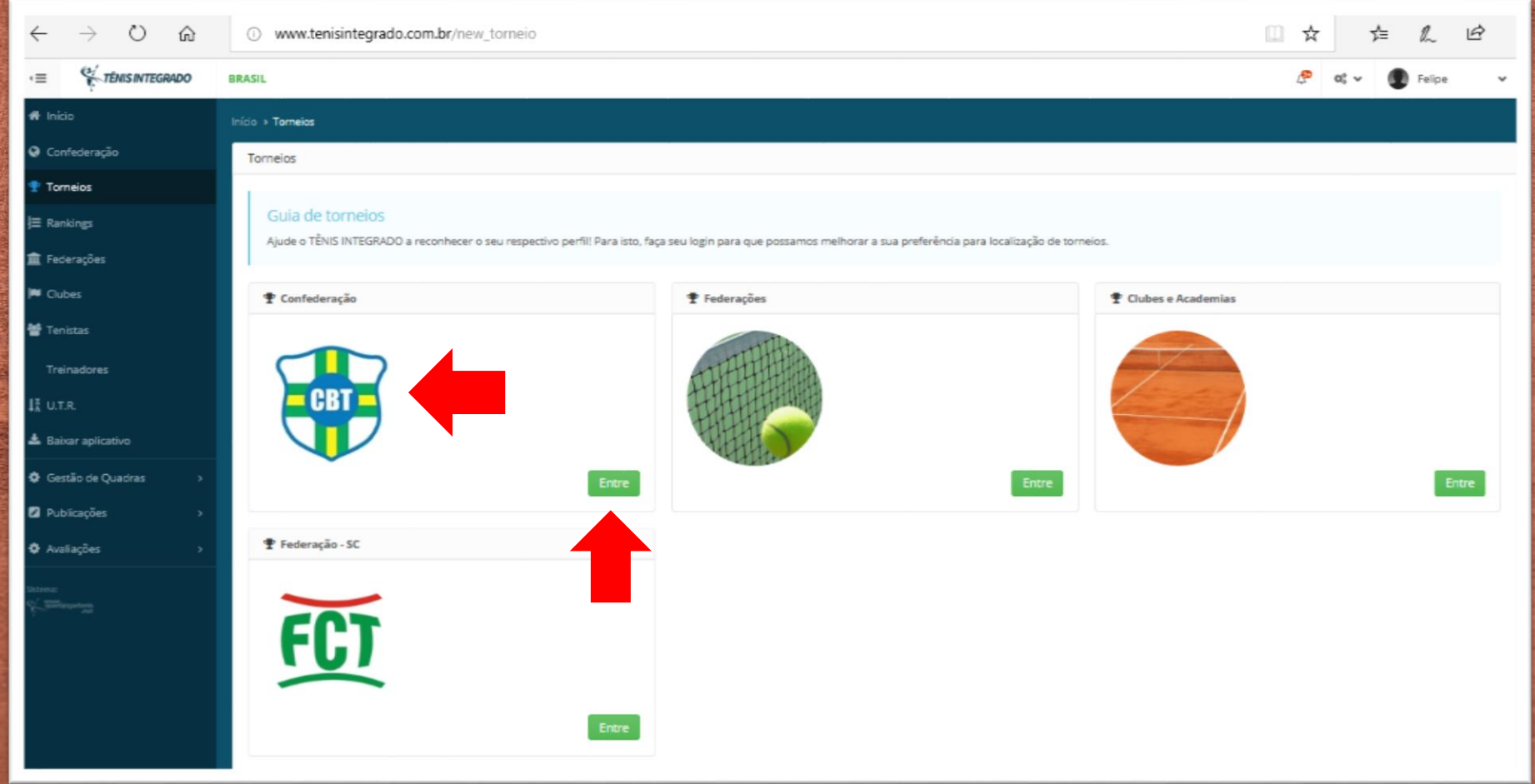

- Após o clique na logo da CBT, você será redirecionado para uma página semelhante a inserida abaixo, onde você poderá filtrar e escolher o torneio que deseja participar.

- Verifique sempre a indicação dos filtros, Ano, Pais e UF, recomendamos deixa-los como no exemplo, deste modo todos os torneios do ano escolhido (2019) aparecerão.

- Na linha abaixo você deverá escolher o tipo de torneio que deseja, neste caso está selecionado CLASSES, deste modo apenas os torneios correspondentes a esta nomenclatura irão aparecer que o caso do Roland Garros Amateurs Series by Peugeot, o mesmo ocorre na linha subsequente em relação aos meses do ano, onde encontra-se selecionado Outubro.

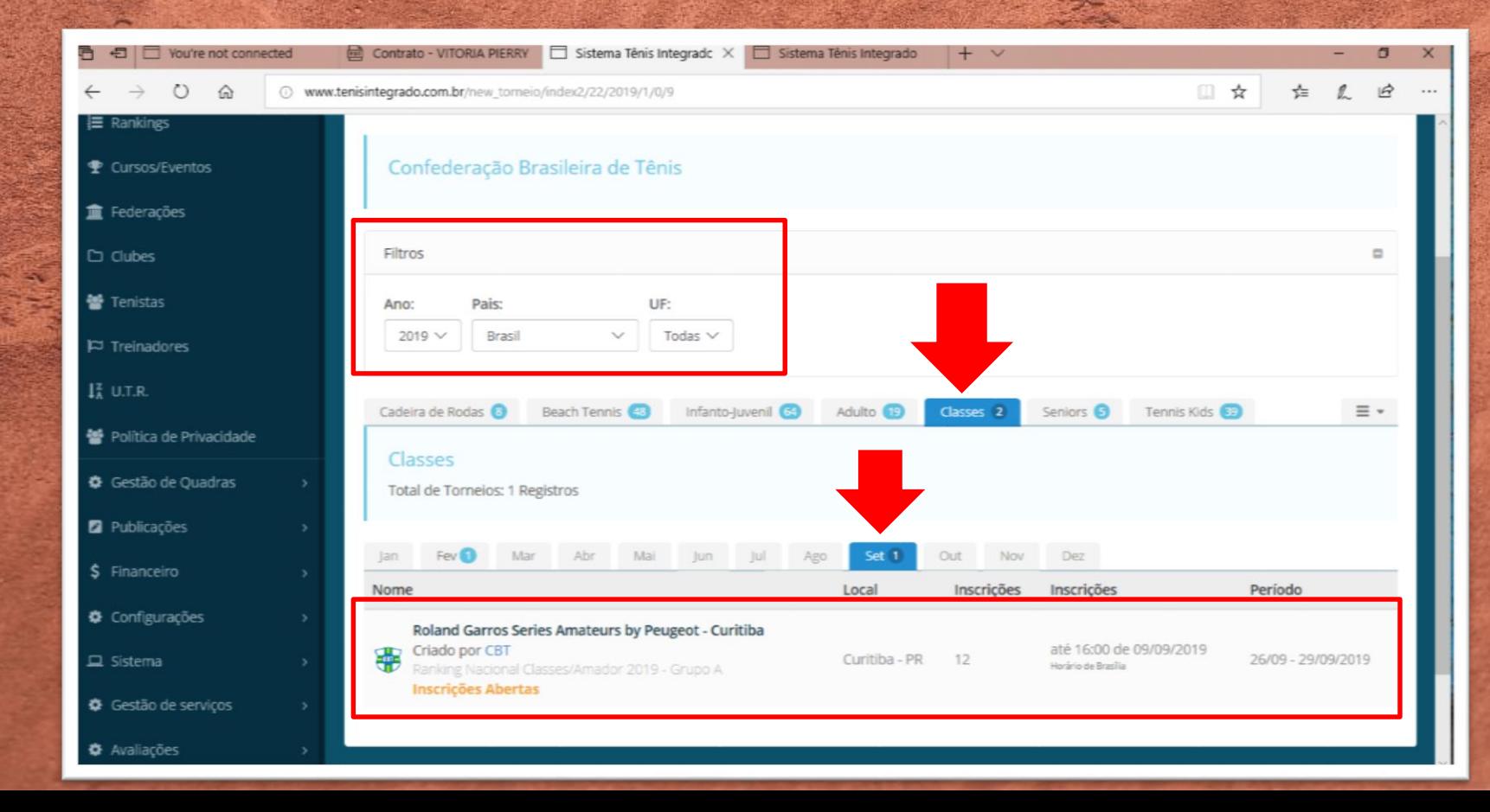

- Após estas indicações aparecerão os torneios existentes dentro dos filtros utilizados, como na imagem, deste modo você poderá notar a SITUAÇÃO DO TORNEIO, "Inscrições Abertas", "Iniciado", "Finalizado" por exemplo, além do LOCAL, NÚMERO DE INSCRITOS, PERÍODO DO TORNEIO e PRAZO DE INSCRIÇÕES. Com isso basta escolher o torneio que deseja realizar sua inscrição e CLICAR SOB NOME do mesmo.

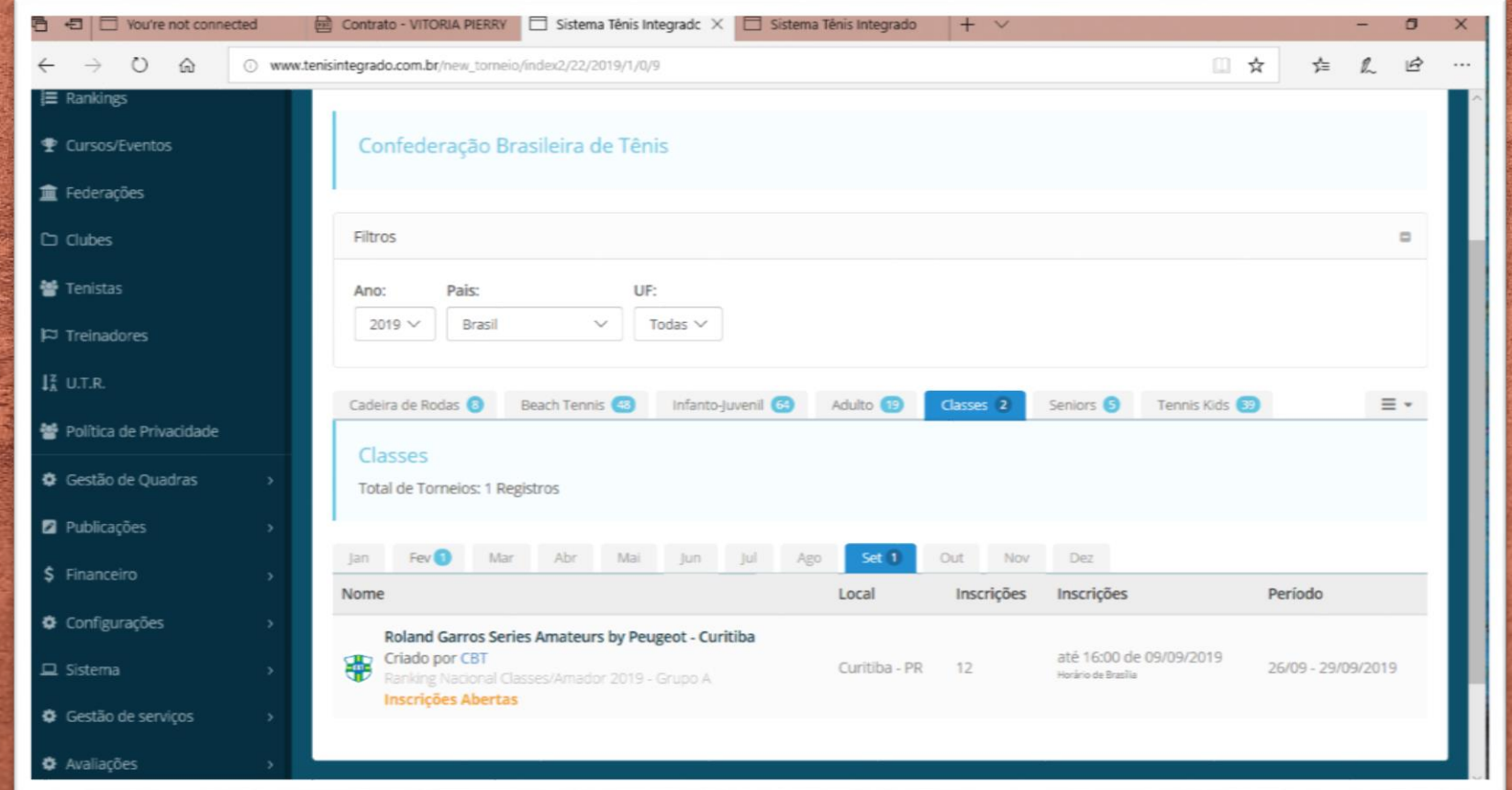

- Após o clique você será redirecionado para a página do torneio, nela você encontrará todas as informações referentes ao evento e no centro da tela haverá um botão "EFETUAR INSCRIÇÃO" clique nele para dar seguimento no processo.

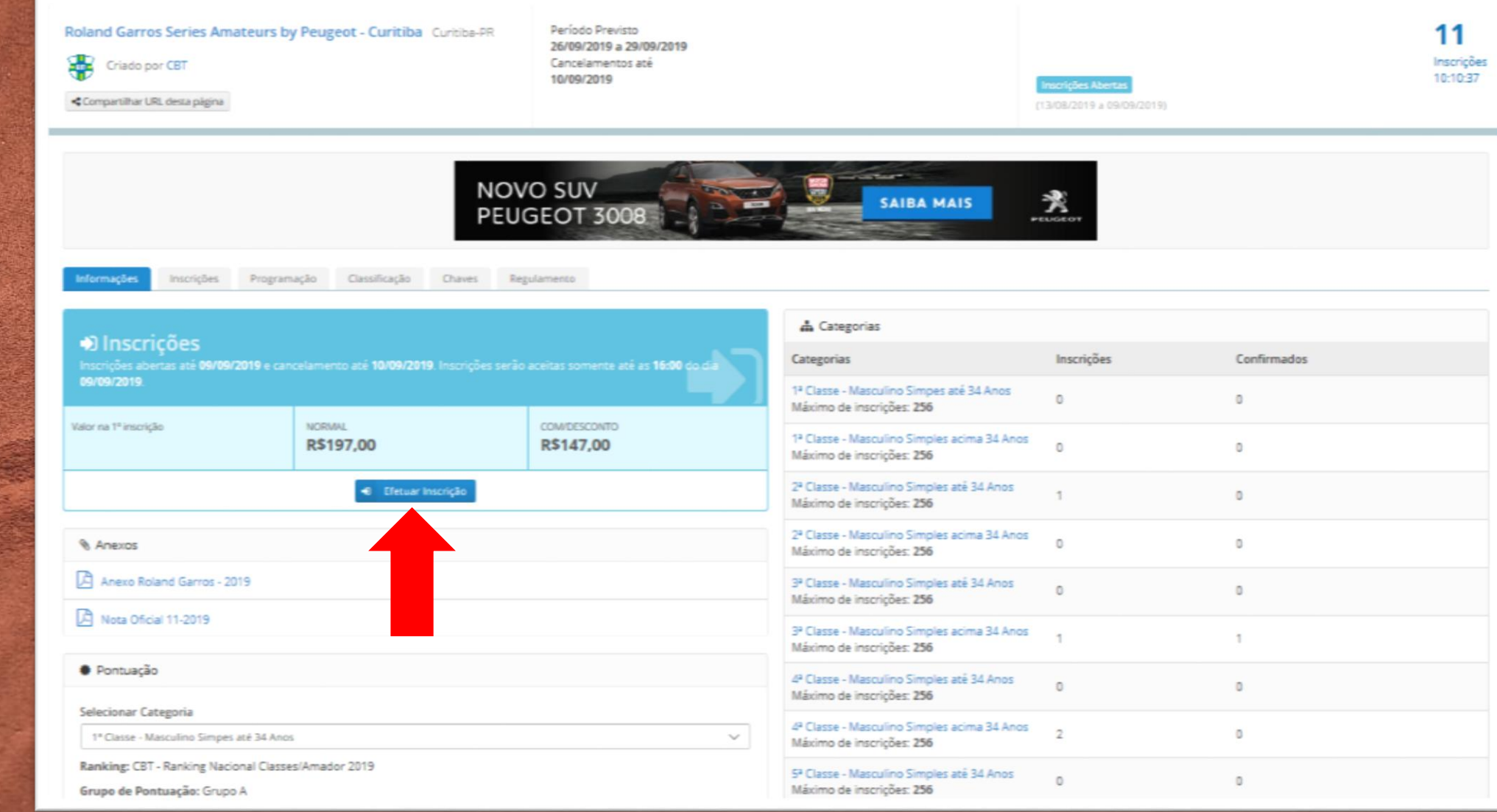

- Após o clique, você entrará no PRIMEIRO PASSO para a inscrição. - Nesta página você irá encontrar as categorias que o atleta está apto à disputar, e dentre elas terá que selecionar uma para realizar a inscrição, conforme a imagem.

- Após selecionar a categoria clique em "PRÓXIMO" no canto inferior direito da tela.

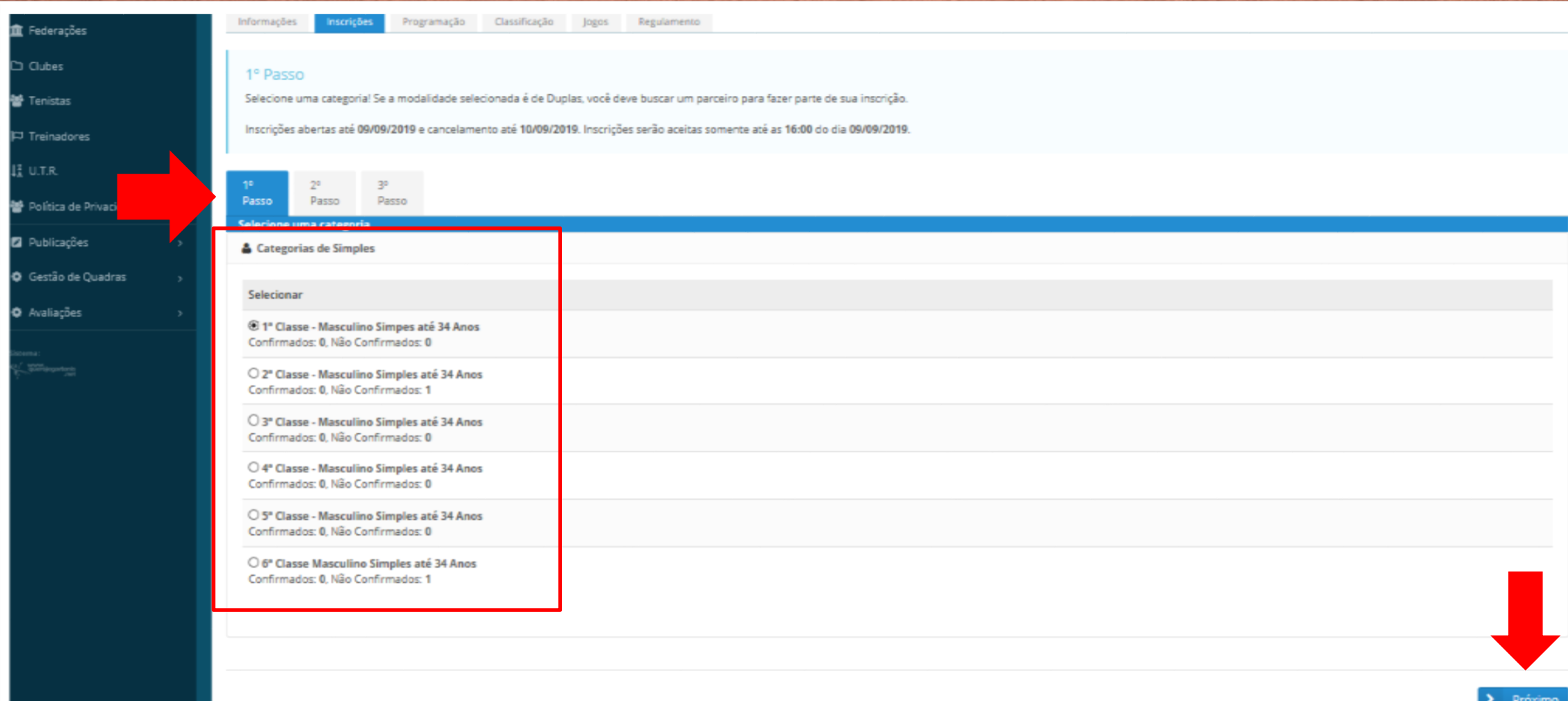

- Ao receber o aviso do sistema – "Para efetuar inscrições neste torneio confederado, é necessário ao tenista estar relacionado a uma federação no cadastro da Confederação !", entrar em contato com o Departamento Técnico através do e-mail tecnico@cbtenis.com.br.

- No segundo passo você irá conferir a situação de sua inscrição.
- Conferida a inscrição clique no ícone "Próximo".

## 2º Passo

Por favor, verifique as informações abaixo para confirmar sua inscrição em 1ª Classe - Masculino Simpes até 34 Anos. Esta categoria possui limitação em 256 inscrições, portanto, acima deste número sua inscrição ficará na Lista de espera.

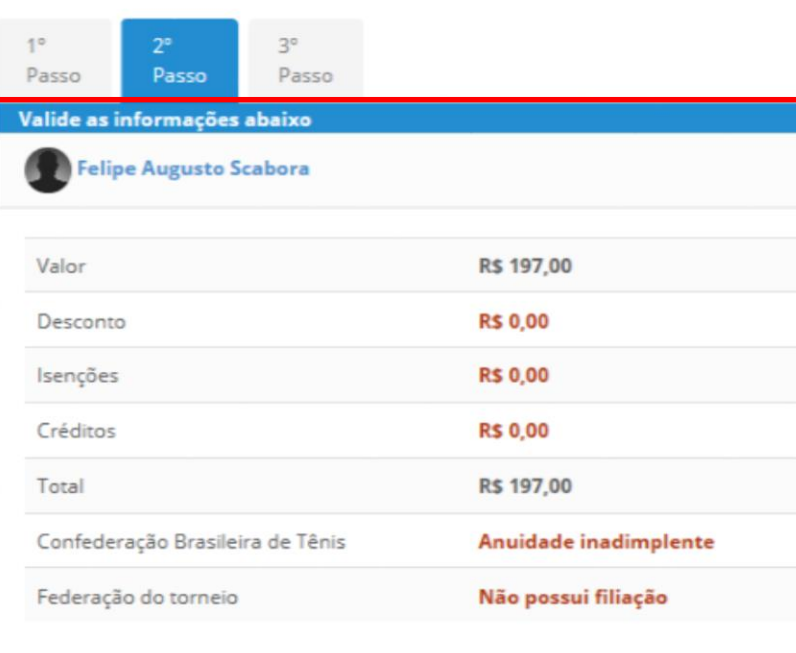

- No terceiro passo você encontrará o ícone "IMPRIMIR BOLETO" clicando nele será redirecionado para a impressão de seu boleto.

- Caso você tenha utilizado créditos e estes cobriram o valor total de sua inscrição aparecerá uma mensagem indicando que sua inscrição está CONFIRMADA.

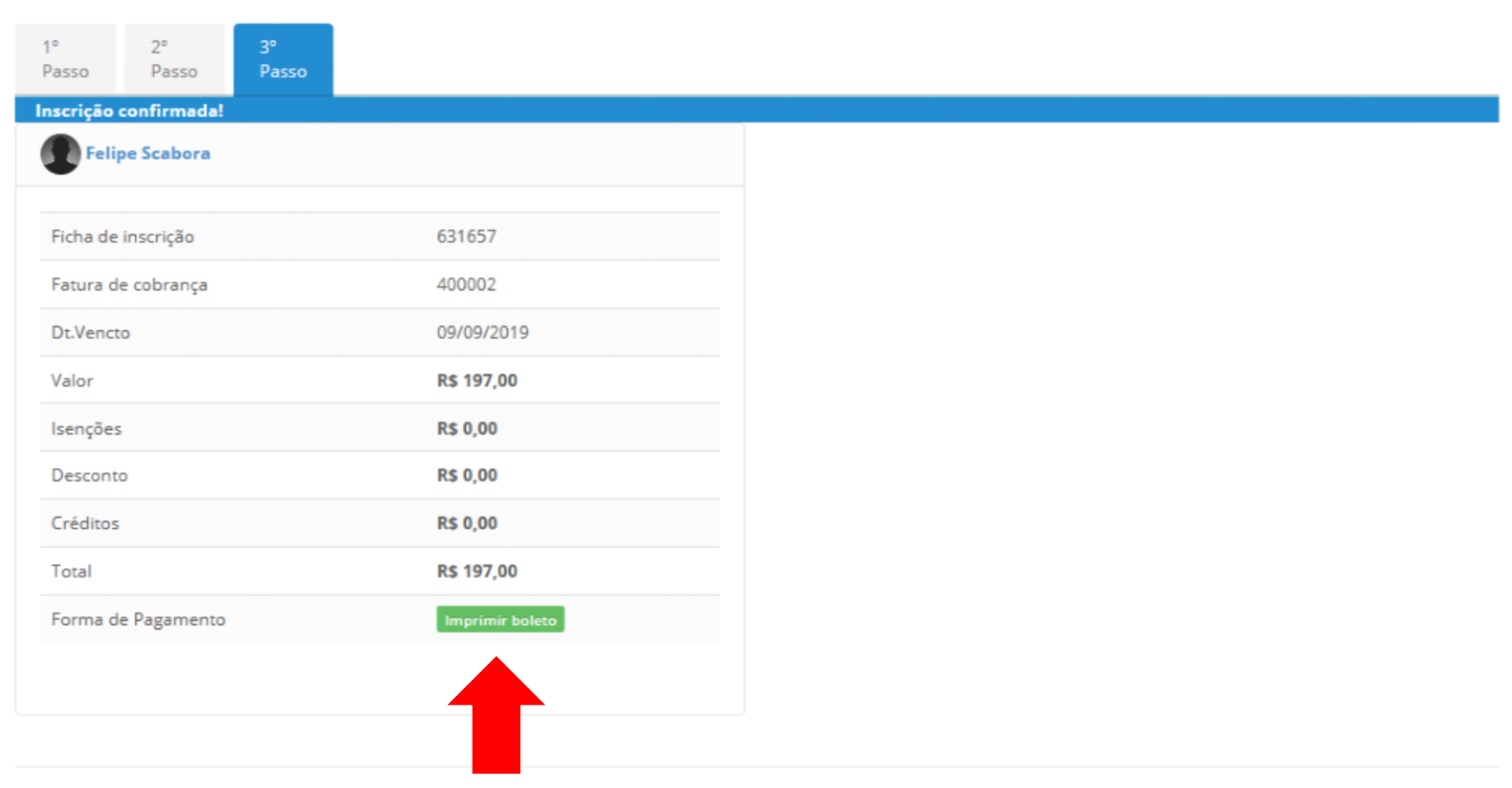

- Após o clique em IMPRIMIR BOLETO, caso falte algum dado exigido pelo Banco Central para a emissão do boleto registrado, você será redirecionado a tela abaixo (vide Imagem). - Nesta tela você poderá conferir e inserir os dados pedidos.

- Dados inseridos e conferidos, clique em ABRIR FATURA DE COBRANÇA.

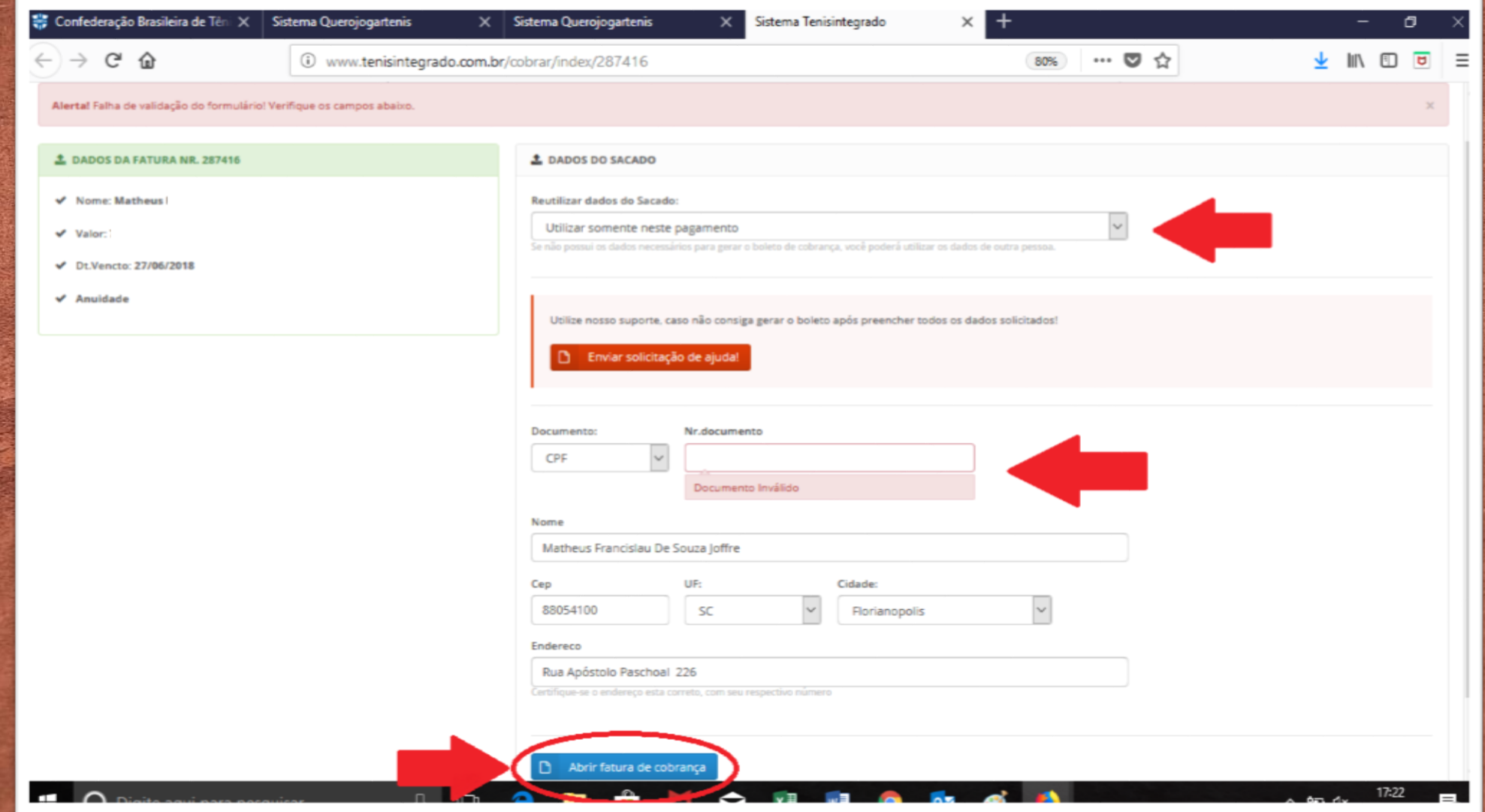

- Neste passo o boleto para o pagamento de sua Anuidade está GERADO, é só realizar a impressão e efetuar o pagamento.

- Lembre-se:

\* Após o pagamento o sistema bancário tem o prazo de UM DIA ÚTIL para nos retornar a informação para atualização no sistema.

\* NENHUMA inscrição será aceita fora do prazo pelo Departamento Técnico, cumprindo se assim o REGULAMENTO.

\* A inscrição só está confirmada após a EFETIVAÇÃO DO PAGAMENTO do boleto. \* EVITE o agendamento do pagamento e a inscrição para o ÚLTIMO DIA DO PRAZO, imprevistos podem ocorrer.

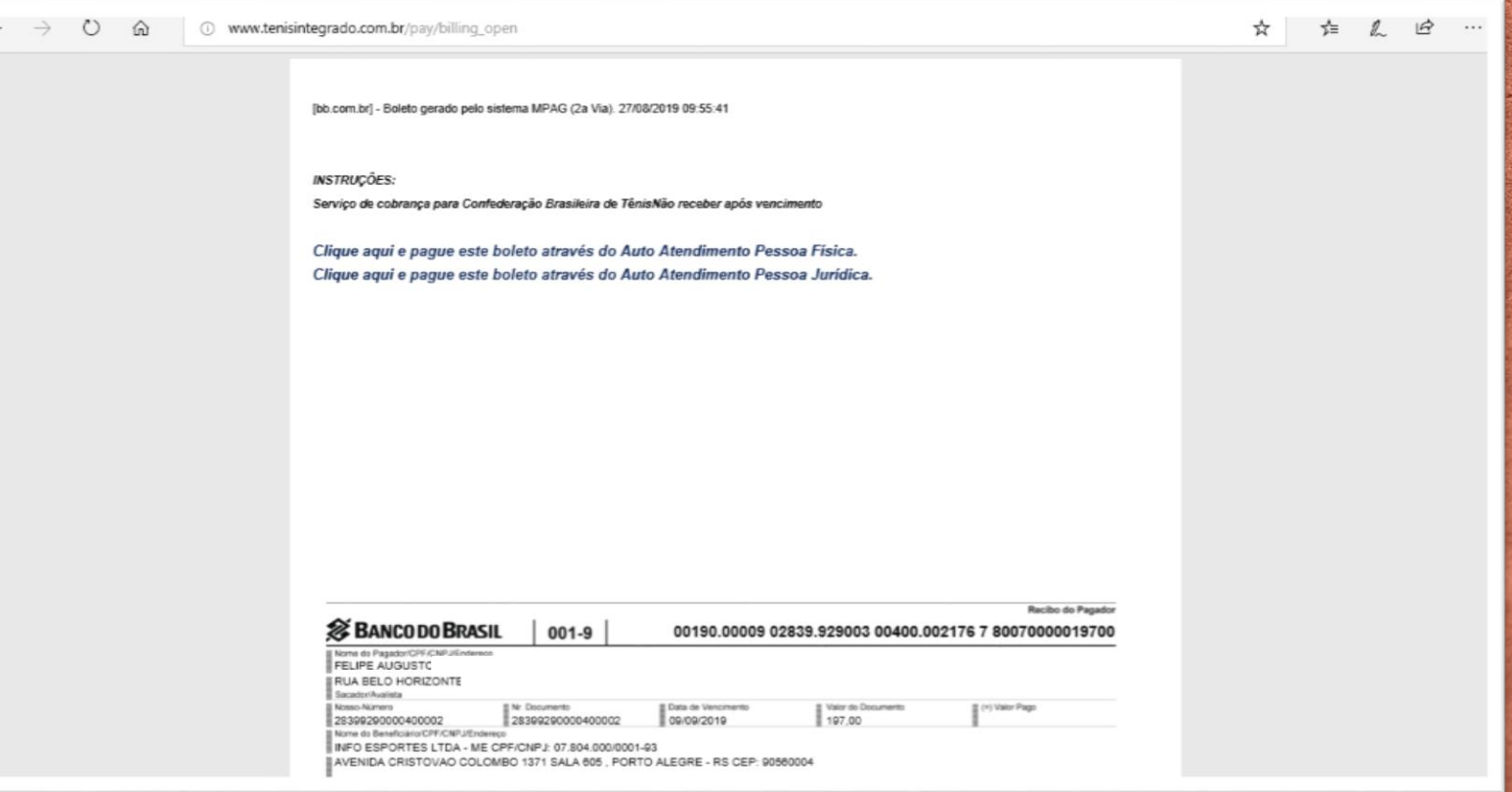

**Para maiores informações:** *tecnico@cbtenis.com.br (48) 3091-9351*

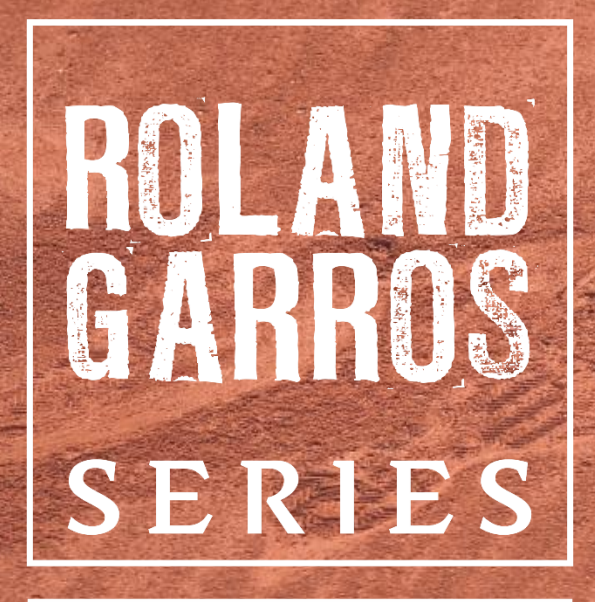

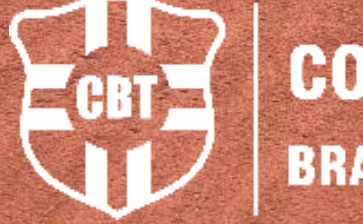

## **CONFEDERAÇÃO BRASILEIRA DE TÊNIS**

**AMATEURS** 

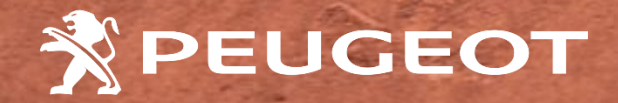

**BY**